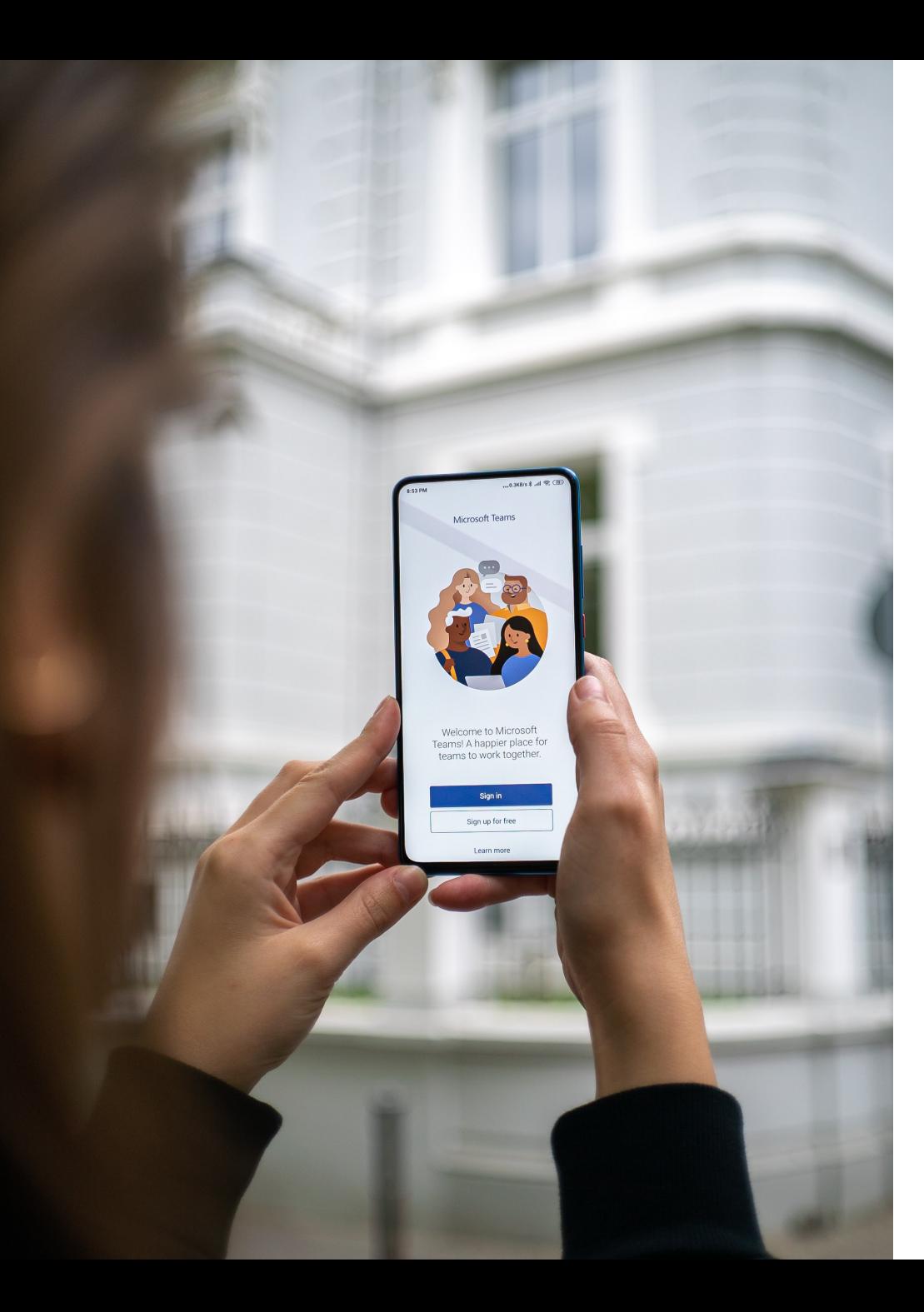

# **образовательных программ удалённо**

## **— освоение**

# **Microsoft Teams**

Нижнетагильский технологический институт (филиал) УрФУ

### Убедитесь в наличии активной корпоративной учётной записи при помощи сервиса <https://id.urfu.ru/>

#### Управление профилем пользователя корпоративной сети УрФУ

Модуль управления профилем пользователя корпоративной сети УрФУ id.urfu.ru позволяет пользователям самостоятельно управлять своей учетной записью в едином каталоге пользователей:

- Изменить параметры профиля пользователя (изменить пароль)
- Получить учетную запись
- Создать почтовый ящик могут только работники УрФУ, имеющие учетную запись и не имеющие почтового ящика: "Параметры профиля" - "Войти"
- Восстановить пароль
- Разблокировать учетную запись

Единый каталог обеспечивает интегрированный сервис проверки подлинности всех пользователей корпоративной сети университета.

Единый каталог AT.URFU.RU построен на базе технологии Microsoft™ Active Directory.

#### Зайдите во вкладку Параметры профиля

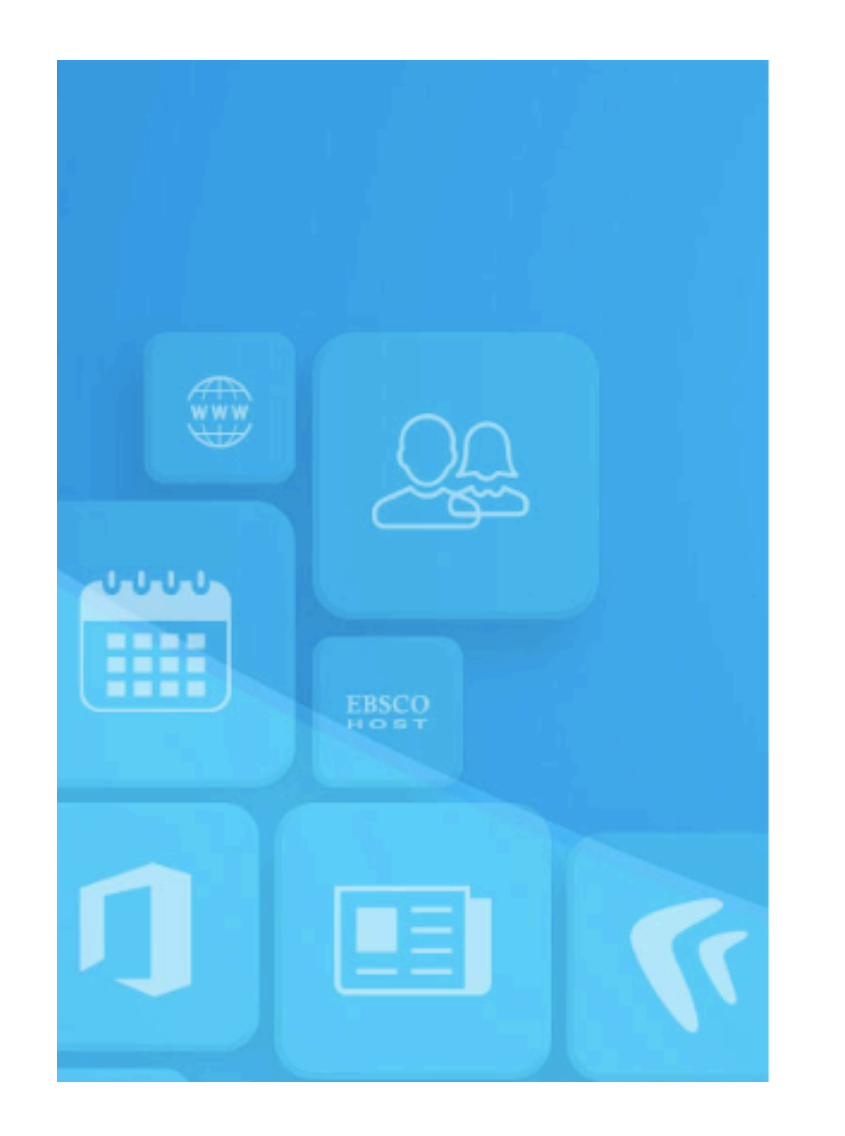

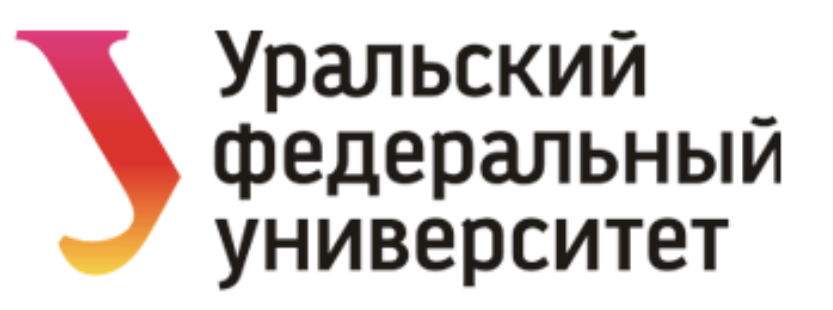

Выполнить вход, используя учетную запись организации

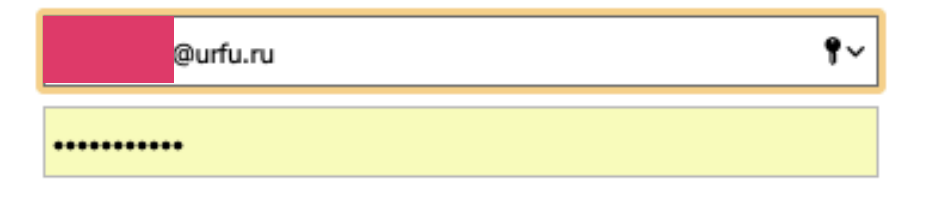

Вход

#### Добавьте номер телефона и адрес внешней почты

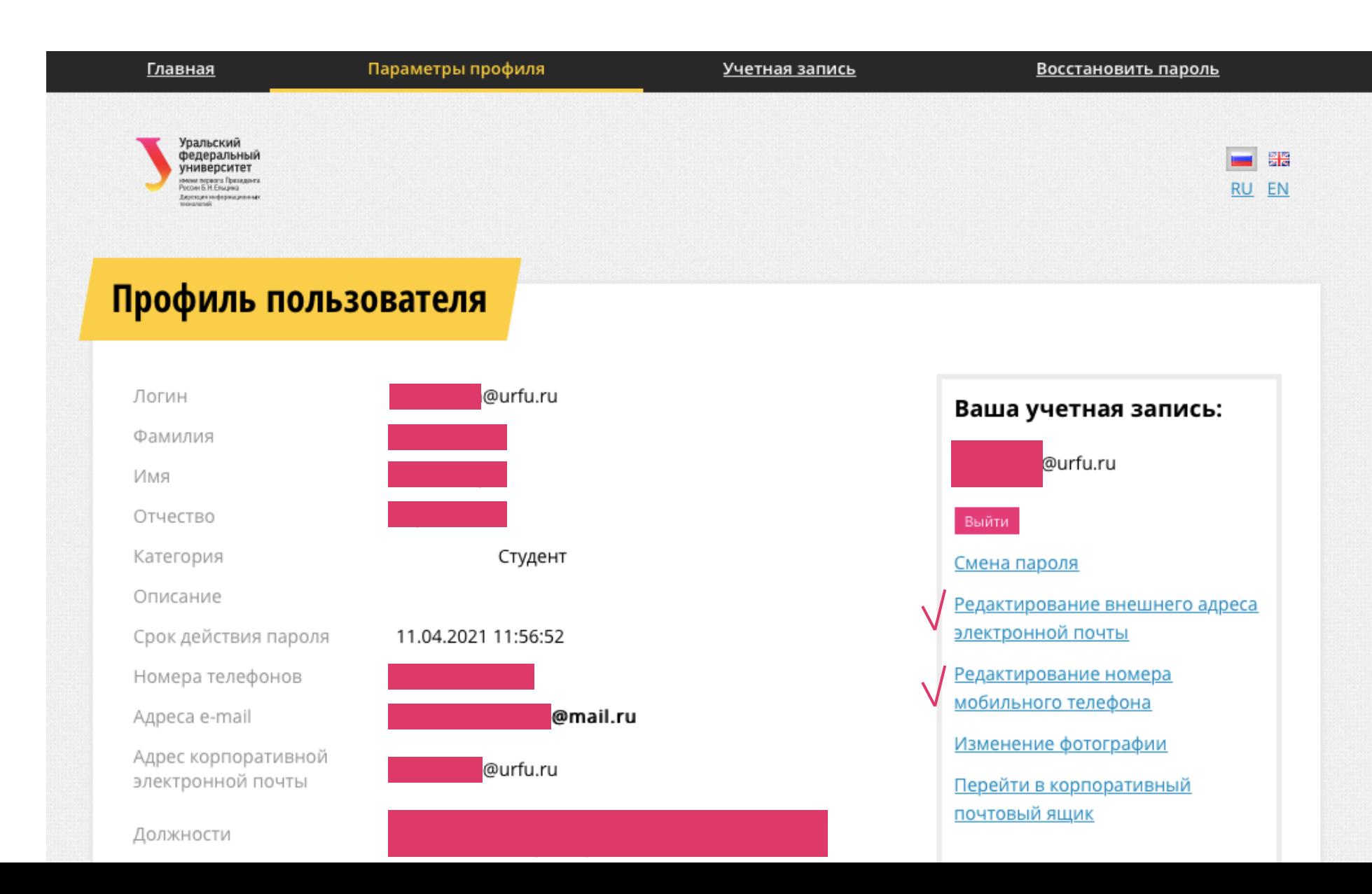

#### Выполните активацию доступа к сервисам Office365

[https://office365.urfu.ru](https://office365.urfu.ru/)

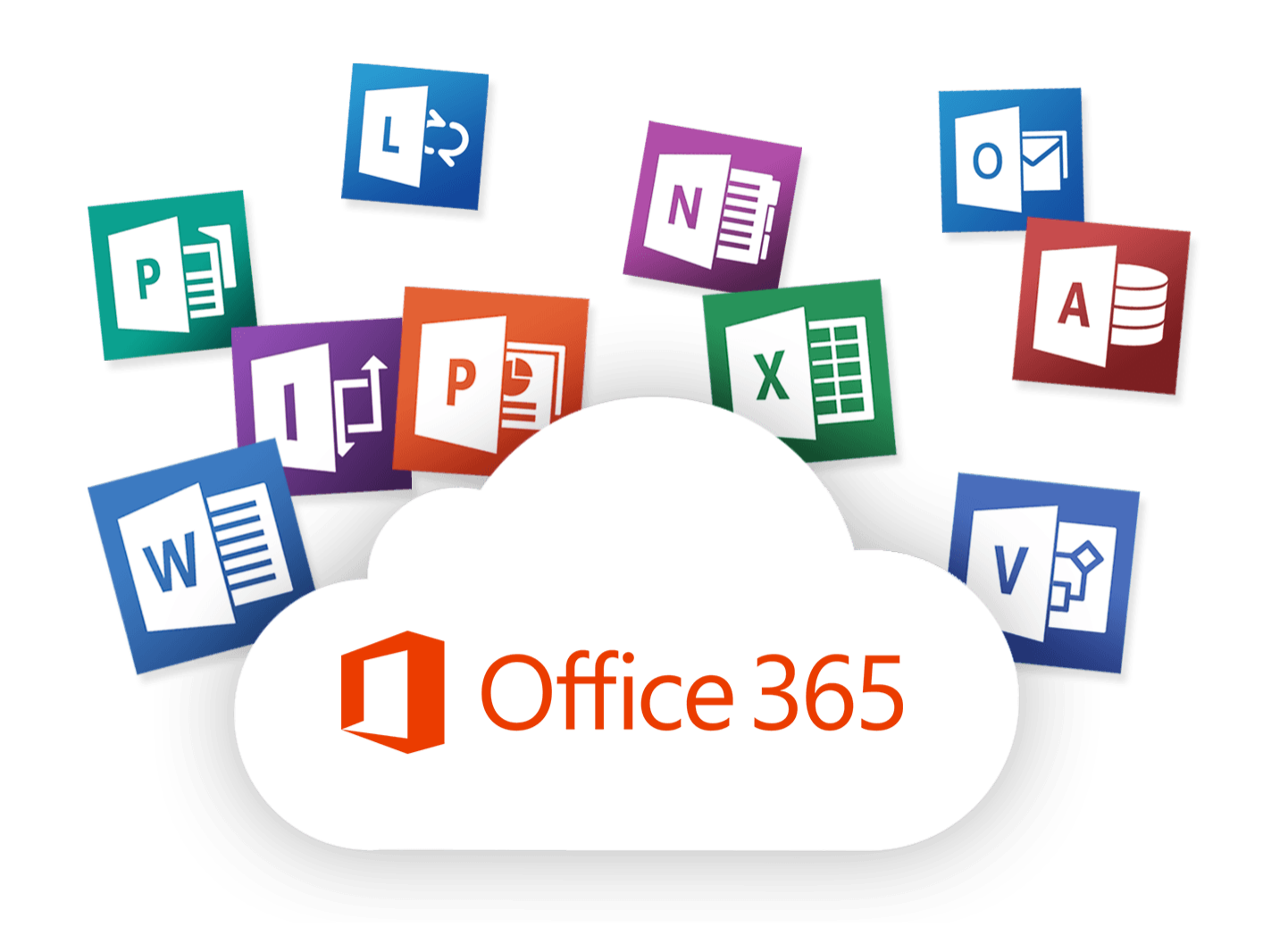

#### Процесс активации обычно занимает до 48 часов

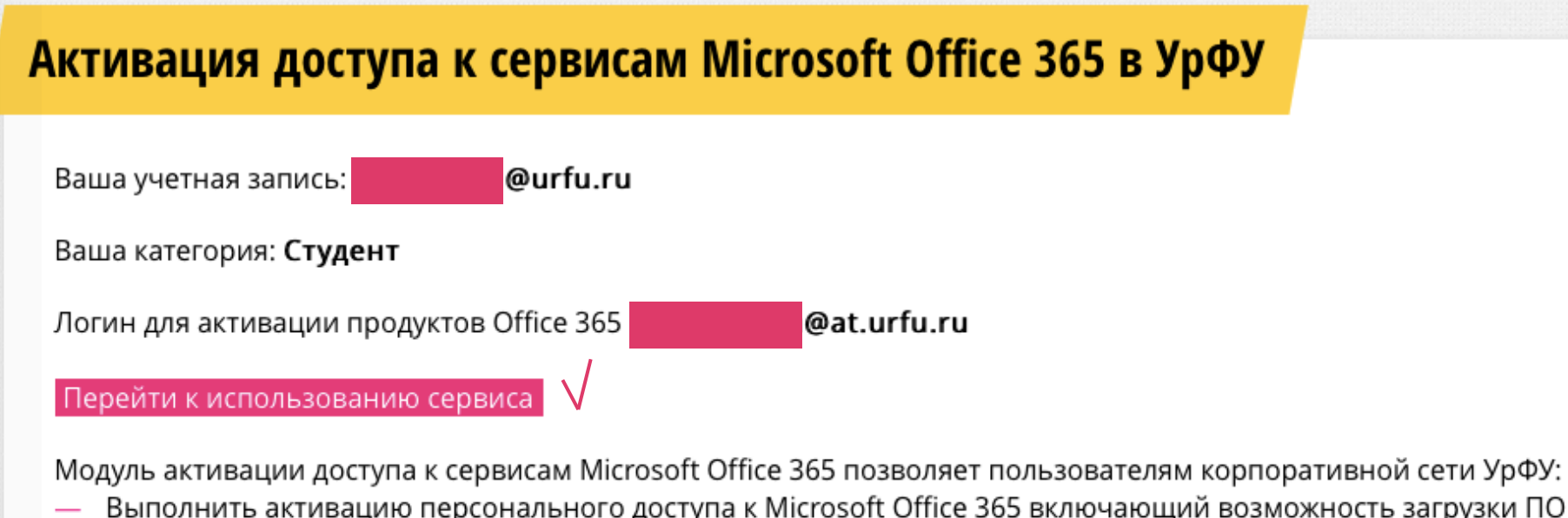

юсть загрузки ПО Microsoft Office 365 ProPlus (Word, Excel, PowerPoint, OneNote, Access, Publisher, Outlook, Skype) на 5 устройств пользователя;

Отслеживать статус активации Пользователя;

Получить доступ к веб-приложениям OneDrive, OneNote Online, Word Online, Excel Online, PowerPoint Online, SharePoint Online и другим сервисам Office 365.

- Создать и использовать электронный почтовый ящик в домене университета urfu.me (только для студентов университета)

- Ознакомиться с Положением о Сервисе и Инструкцией для пользователя

#### Рекомендуется работать с приложением,

используя браузер Google Chrome или Microsoft Edge

При работе из браузера на странице <https://office365.urfu.ru/>

нажмите на кнопку «Перейти к использованию сервиса» и выберите Teams из списка доступных приложени**й**

#### Дополнительно есть возможность скачать с сайта

<https://teams.microsoft.com/downloads> и установить на сво**й** компьютер бесплатное приложение-клиент Teams

### **Скачать Microsoft Teams**

Общайтесь и работайте вместе из любой точки мира с Teams.

Скачать версию для компьютера

Скачать версию для мобильного устройства

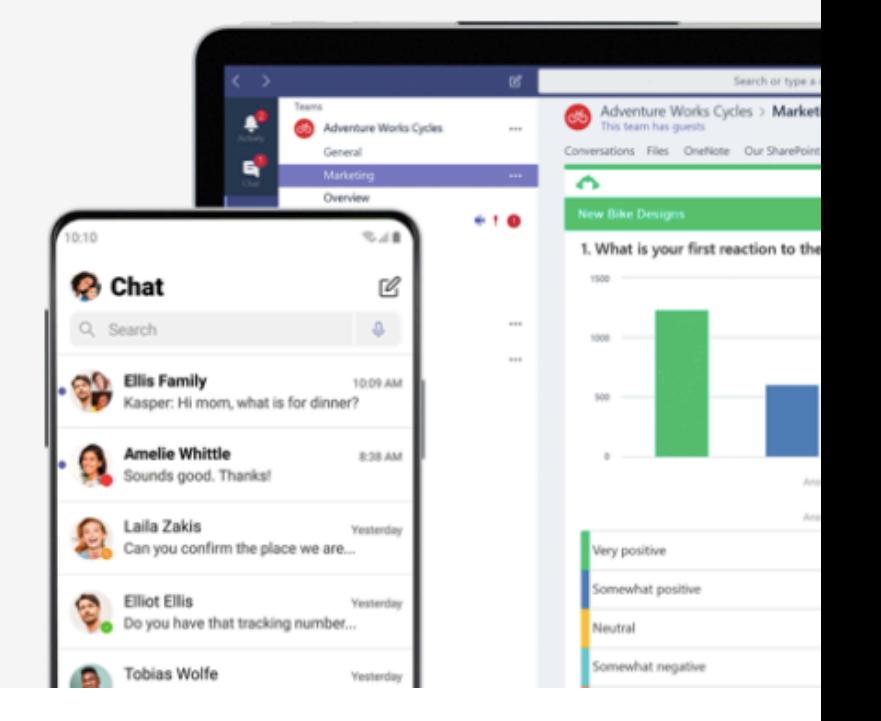

#### Посмотрите видео по работе с Teams

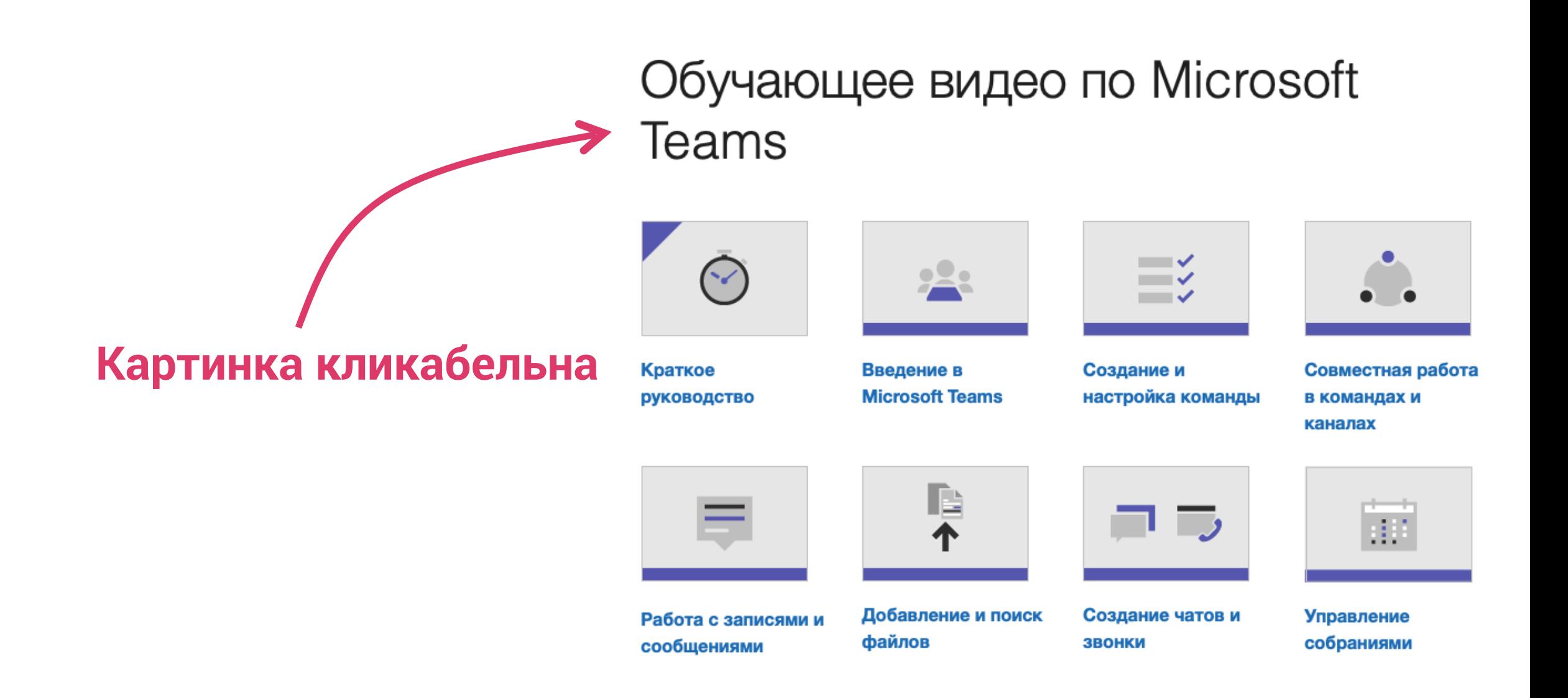

#### Приложение-клиент Teams

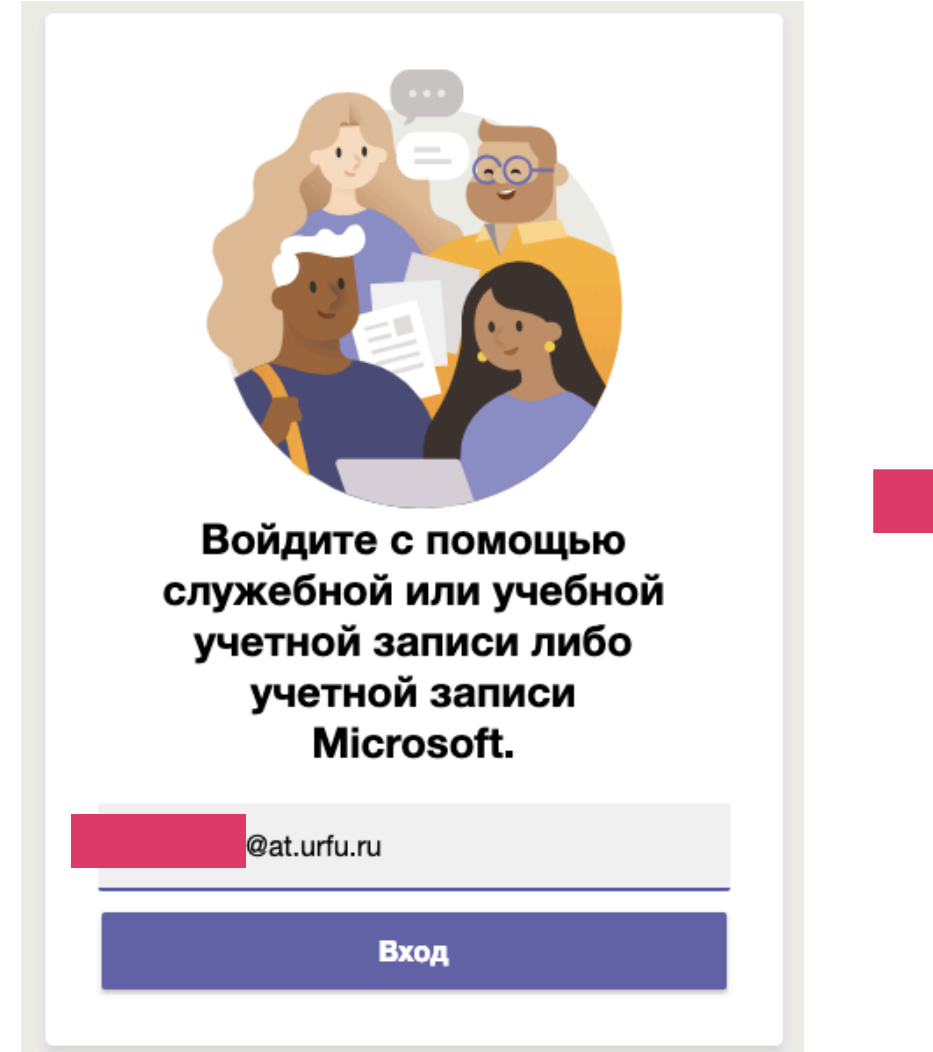

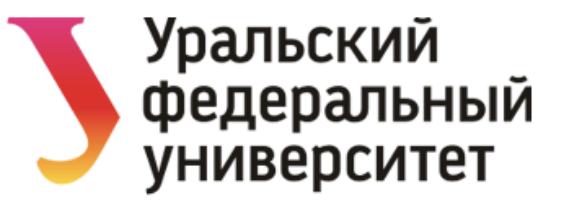

Выполнить вход, используя учетную запись организации

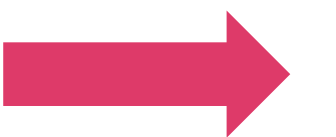

Вход

Пароль

@at.urfu.ru

Выполнить вход в систему с использованием сертификата X.509

Получить учетную запи Онлайн-форма технической поддержки

Техническая поддержка +7 (343) 227-20-70, support@urfu.ru

#### Подключиться к команде (на лекцию/практику)

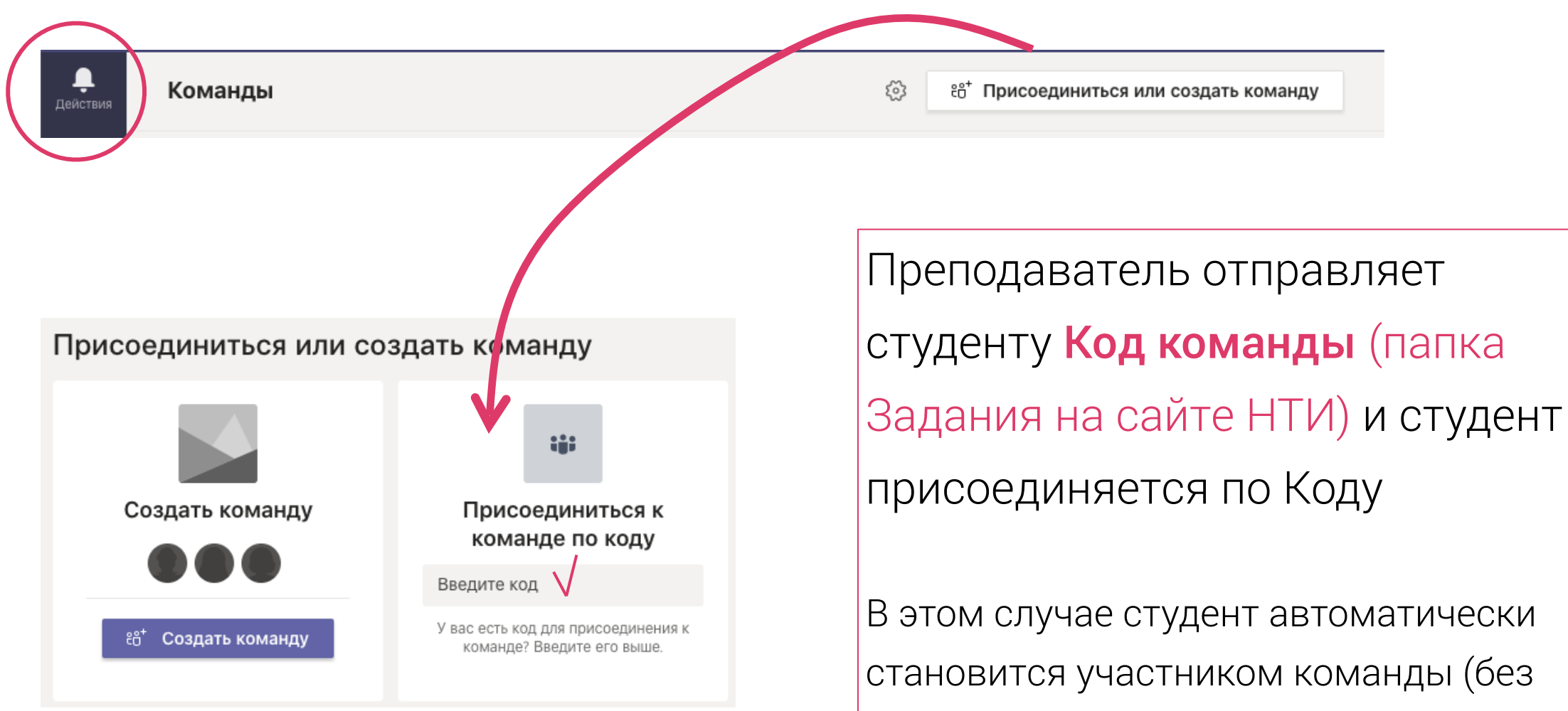

запроса на добавление)

#### Подключиться к команде (на лекцию/практику)

Преподаватель отправляет студенту ссылку на команду

Переходя по ссылке, студент отправляет запрос преподавателю на добавление в команду

Преподаватель должен принять запрос, тогда студент становится участником команды